ISSN 1846-6168 UDK 621.914:004.9

# **PRILAGODBA CAD/CAM SUSTAVA ZA 2.5D I 3D GLODANJE NA 4-OSNOJ CNC GLODALICI HAAS VF6**

# CAD/CAM SYSTEM CUSTOMIZING FOR 2.5D AND 3D MILLING ON HAAS VF6 4-AXIS CNC MILLING MACHINE

# *Tomislav Pavlic, Božidar Hršak, Renato Šabić*

#### Stručni članak

*Sažetak: U ovom radu opisana je problematika konstruiranja složenog kalupa, pomoću programskog alata SolidWorks. Za konstruiranje kalupa korišteni su programski moduli Surface i Mold, pomoću kojih se izradio zahtjevni 3D model žlice (programski modul Surface) te s obzirom na nju konstruirani su matrica i žig (programski modul Mold). Nakon 3D modeliranja kalupa, izrađena je simulacija 3D obrade glodanja u programskom modulu SolidCAM, gdje je nakon definiranja obrade generiran G-kod za stroj Haas VF-6 na kojemu je sam kalup i izrađen.*

*Ključne riječi: površine, kalup, CAD/CAM, 2.5D glodanje, 3D glodanje* 

Professional paper

*Abstract: In this thesis we work on modeling an complex mold, with a help of software SolidWorks. For constructing this mold, moduls of Surface and Mold were used, for making of spoon (Surface), and then based on spoon it was made mark and countermark (Mold). After 3D modeling of a mold, it was made 3D milling simulation in modul of SolidCAM, where was generated G-code of milling for a machine Haas VF-6, where a mold was made.*

*Key words: Surface, Mold, CAD/CAM, 2.5D Milling, 3D Milling* 

#### **1. UVOD**

Razvojem tehnologije u području obrade metala odvajanjem čestica moguća je izrada kompleksnijih dijelova, što je prije bilo nezamislivo izraditi obradom odvajanja čestica. Upotrebom računalnih programskih alata danas je moguće napraviti geometrijski složene obratke s velikim brzinama obrade i visokom točnošću. Korištenjem CAD/CAM tehnologije moguće je konstruirati geometrijski kompliciran izradak u prirodnoj veličini i zatim napraviti simulaciju obrade tog izratka. Korekcijom parametara tijekom simulacije smanjuje se mogućnost pogreške pri obradi, čime se štedi vrijeme zbog nepotrebnih obrada sirovca dok se ne dobije točno željeni izradak. Također, verifikacijom simulirane obrade, sprečavaju se neki nepoželjni događaji poput, npr. kolizije stroja i stege. Danas je nezamisliva obrada odvajanjem čestica bez CAD/CAM programskih alata, jer se bez njih ne može kvalitetno raditi višeosna simultana obrada glodanja, što je u današnje vrijeme postao standardni zahtjev u obradi materijala pomoću CNC glodalica. U ovome radu, kao primjer složenog proizvoda, tj. kalupa za njega, izabrana je žlica. Svima dobro poznat proizvod, kojeg je nemoguće izvesti obradom odvajanja čestica bez kombinacije CAD/CAM sustava i CNC glodalice sa tri simultane NC-osi.

# **2. PROGRAMIRANJE CNC GLODALICA**

CNC programiranje je postupak pisanja programa prema unaprijed definiranoj tehnologiji, a može se obaviti ručno ili pomoću računala. Programiranje pomoću računala podrazumijeva definiranje obrada na osnovu izabranih parametara poput: dimenzije sirovca, putanja alata, izbor alata, režima rada i sl., u posebnim programskim alatima, kao što su npr. *Catia, Mastercam, Solidcam* i dr. Također je moguća simulacija obrada i zapis samog programa u izabrane upravljačke jedinice CNC glodalica. Ovime se skraćuje vrijeme i smanjuju troškovi izrade programa, te je brža izrada prvog komada na stroju [1].

Proizvodnja podržana računalom (CAM) oblik je automatizacije u kojem se radne (operativne) informacije proizvodnoj opremi, strojevima, predaju izravno iz računala. Ta tehnologija razvila se iz numerički upravljanih strojeva s početka 50-ih godina 20. stoljeća, čijim radom se upravljalo pomoću niza kodiranih naredbi sadržanih na bušenim karticama ili bušenoj vrpci. Današnja računala mogu upravljati radom niza robota, glodalica, tokarilica, strojeva za zavarivanje i drugih strojeva i uređaja, transportirajući obradak od stroja do stroja, kada je operacija na prethodnom stroju završena.

Takvi sustavi dozvoljavaju jednostavno i brzo reprogramiranje, što omogućuje brzu primjenu konstrukcijskih promjena. Napredniji sustavi, koji su obično integrirani s CAD sustavima, mogu upravljati i takvim zadaćama kao što su narudžbe dijelova, raspoređivanje i izmjena alata. Konstruiranje pomoću računala (CAD) je u pojednostavljenom obliku elektronička crtaća daska, jer se umjesto olovkom i papirom, konstruira na računalu. CAD se može povezati s proizvodnjom, pri čemu se prenose specifikacije i proces izrade konstruiranog proizvoda. CAD sistemi se najčešće koriste bibliotekom pohranjenih oblika i instrukcija. Rezultati konstruiranja mogu biti iscrtani na pisaču, ali je još važnije pohraniti ih u memoriji na računalu, što omogućuje spretno mijenjanje konstrukcije i interaktivnu elektroničku komunikaciju s proizvodnjom.

Vrste CAD/CAM programiranja obrada glodanja:

- 2.5D alat se kreće po Z-osi stroja, a zatim po X/Y osima, i obratno;
- 3D alat se kreće u X/Y/Z osi istovremeno:
- $\bullet$  4 osno simultano glodanje uz 3 pravocrtna gibanja postoji i rotacijsko gibanje (na vertikalnim glodalicama je to rotacija oko X-osi (A-os), dok je na horizontalnim strojevima rotacija oko Y-osi (B-os));
- 5 osno simultano glodanje mogućnost gibanja alata u 3 translacije i 2 rotacije istovremeno.

#### **3. 3D OBLIKOVANJE MODELA KALUPA U PROGRAMSKOM ALATU SOLIDWORKS**

Modeliranje kalupa u programskom alatu *SolidWorks* izrađuje se pomoću modula za izradu kalupa *(eng. Mold)*. Način modeliranja je taj da se prvo konstruira izradak (odljevak) a zatim s obzirom na njega, zrcalno, izradi se matrica i žig [2].

Modeliranje žlice (Slika 1.) započinje izradom skice baze žlice u gornjoj ravnini *(Top Plane).* 

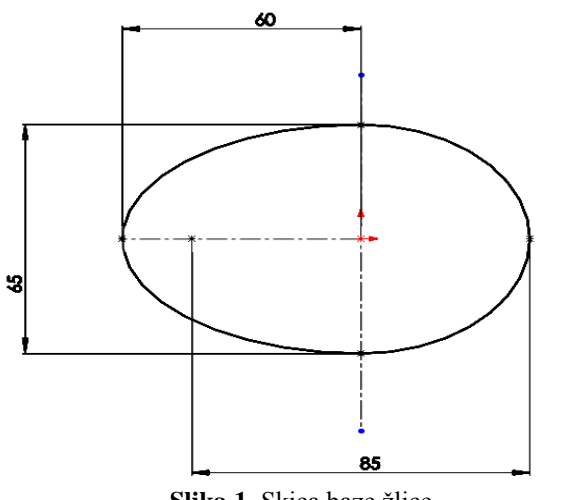

**Slika 1.** Skica baze žlice

Nakon skiciranja oblika baze žlice, značajkom *Surface Swept* modelira se površina baze žlice (Slika 2.). *Surface Swept* je značajka kojom se zadani profil popunjuje po putanji.

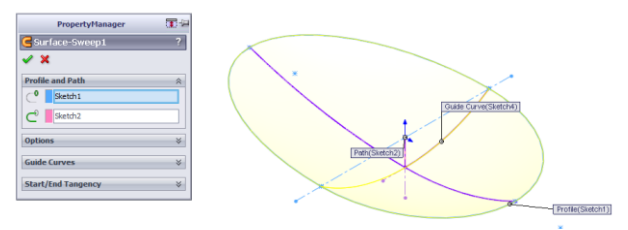

**Slika 2.** Zaobljenje površine (*Surface Sweept*)

Nakon toga nacrtaju se nove skice u kojima se definiraju linije pomoću kojih će se modelirati drška žlice (Slika 3.). Značajkom *Surface Loft* spajaju se dva profila po zadanoj putanji u površinu držača žlice.

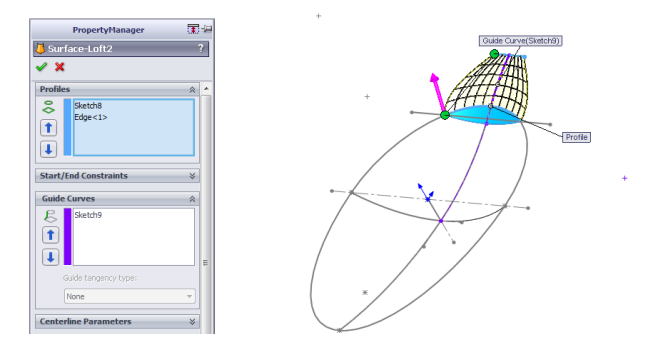

**Slika 3.** Opcija *Surface Loft*

Značajkom *Surface Trim* otklanjaju se nepotrebne površine (Slika 4.). Potrebno je označiti dio koji se odstranjuje i dio na kojoj površini se vrši odsijecanje. Odabirom *Keep selections* označava se da odabrana kontura ostaje netaknuta, a sve izvan konture se odsijeca*.* 

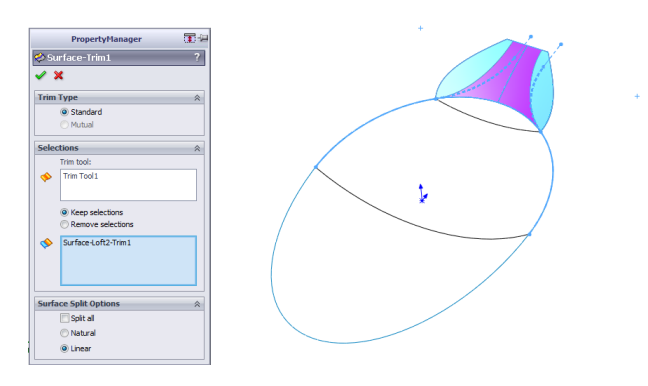

**Slika 4.** Opcija za odsijecanje površina (*Surface Trim*)

Nakon spajanja baze žlice i početka drške žlice modelira se ostatak drške žlice. S dvije nove skice definira se širina i dužina drške te se zatim značajkom *Surface Swept* stvara površina drške (Slika 5.).

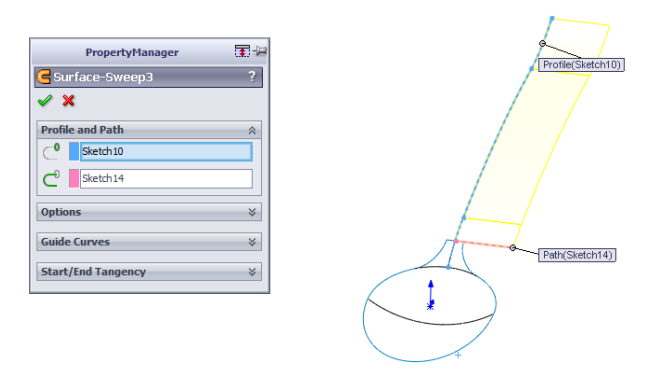

**Slika 5.** Izrada površine drške žlice

Kako je dobivena samo površina drške žlice potrebno je odsjeći višak materijala drške kako bi se dobila točna konstrukcija drške. U novoj skici definira se geometrija tijela drške, te se zatim značajkom *Trim Surface* otklanja višak materijala (Slika 6.).

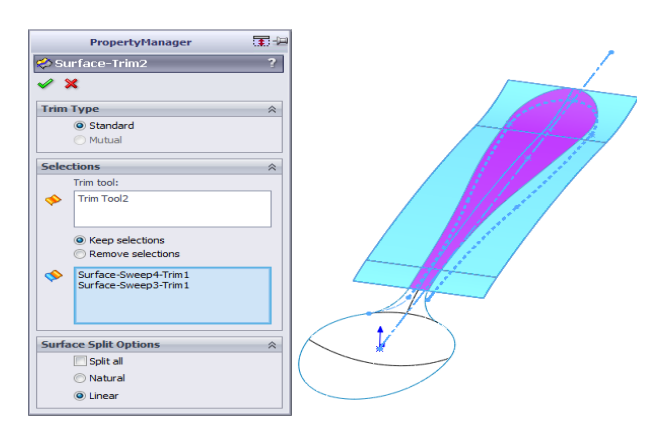

**Slika 6.** Opcija *Surface Trim*

Zatim je potrebno cijelu dršku povezati s ostatkom žlice u jednu cjelinu značajkom *Knit Surface* (Slika 7.)*.* 

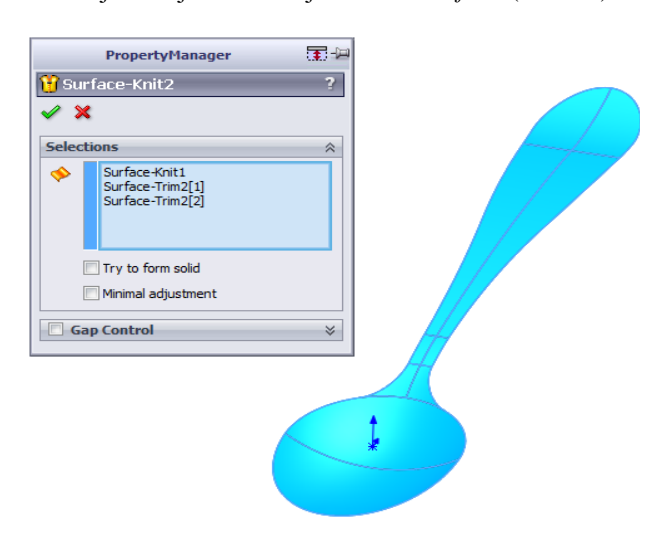

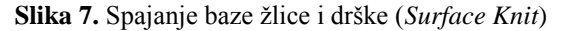

Kako je završeno modeliranje oblika žlice potrebno je zadati debljinu (Slika 8.). Značajkom *Thicken* dodaje se sloj materijala od 1,5 mm u željenom smjeru po odabiru.

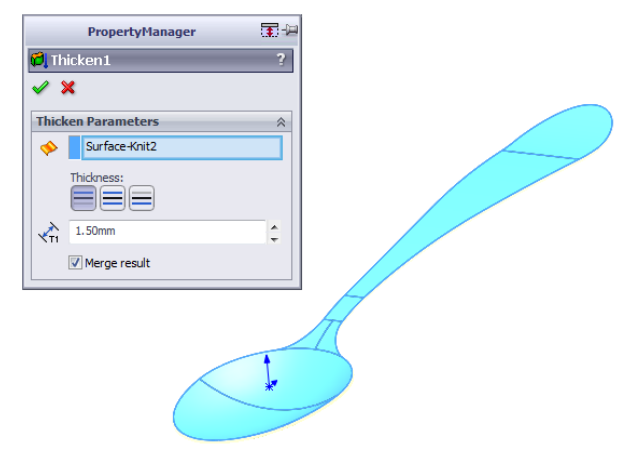

**Slika 8.** Opcija *Thicken*

Modul *Tooling Split* koristi se za izradu jezgre i šupljine blokova za kalup (Slika 9.). Za korištenje značajke *Tooling Split*, dio mora imati najmanje tri površine tijela u mapi površine tijela: jezgra površine tijela, površine šupljine tijela i površina razdvajanja tijela (Slika 10.).

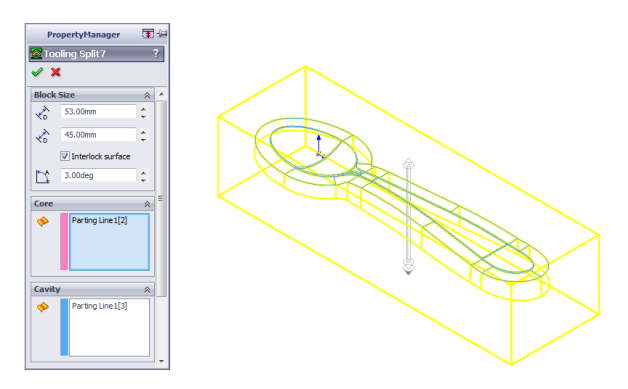

**Slika 9.** Opcija *Tooling Split*

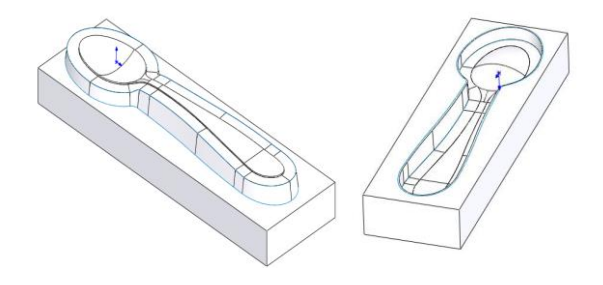

**Slika 10.** Model žiga i matrice

#### **4. DEFINIRANJE OPERACIJA GLODANJA U PROGRAMSKOM ALATU SOLIDCAM**

Prije definiranja novih operacija glodanja, u programskom alatu *SolidCam*, potrebno je odrediti parametre poput nul-točke obratka, definiranja sirovca i obratka, te je potrebno odabrati postprocesor za stroj koji se koristi u obradi [3]. U ovom slučaju parametri su definirani i odabrani za 4-osnu glodalicu Haas VF6 (Slika 11.), stoga se odabire spomenuti postprocesor (*gMill\_Haas\_VF6\_VTSBJ\_HITTNER)* (Slika 11.).

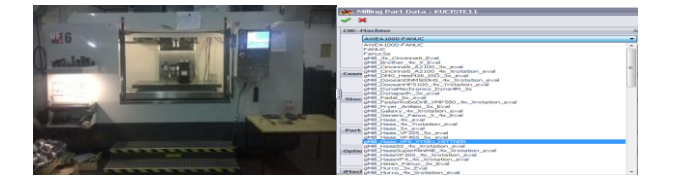

**Slika 11.** 4-osna glodalica Haas VF6 [4] i odabir prilagođenoga postprocesora [3, 5]

### **4.1. Obrada žiga**

#### **4.1.1. 2.5D glodanje konture žiga - gruba obrada**

Prva operacija strojne obrade je grubo glodanje konture (Slika 12.). Ono služi za dobivanje konture kalupa. U izborniku za definiranje obrade konture se određuje geometrija tijela na kojoj će se vršiti obrada, odabir alata, razina obrade, tehnologija obrade i vrsta ulaska i izlaska alata u proces obrade. U ovoj operaciji ostavlja se dodatak na konturi za fini obradu [6].

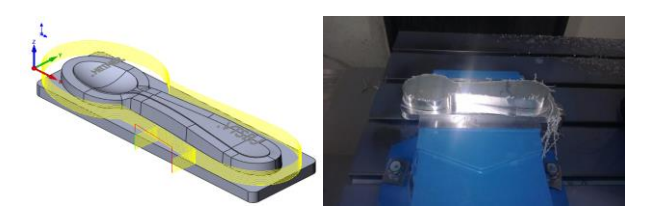

**Slika 12.** Prikaz simulacije i gotove 2.5D obrade glodanja konture žiga - gruba obrada

#### **4.1.2. Glodanje konture žiga - fina obrada**

Nakon grube obrade slijedi fina obrada po istoj konturi. Alat je jednim prolazom (Z=-14,1 mm) pušten po istoj putanji alata koja je bila definirana operaciju grubog glodanja konture.

# **4.1.3. 3D glodanje površine žiga**

Nakon dobivene konture kalupa, obrađuje se površina kalupa. Prvo se grubom obradom 3D glodanja odabrane površine rasterećuju, da bi se nakon toga finim prolazom uklonio dodatak koji je ostavljen (Slika 13.). U djelu *Technology* odabire se gruba obrada s načinom izvršenja *Hatch*, sa 0,5 mm dodatka na svim površinama za finu obradu. Također odabire se završna obrada tipa *Pencil Milling* za finu obradu. *Hatch* strategija izvršava grubu obradu po konstantnoj Z-visini koja se automatski računa uzimajući u obzir *Lower level*, *Surface offset* i *Step down* parametre [3].

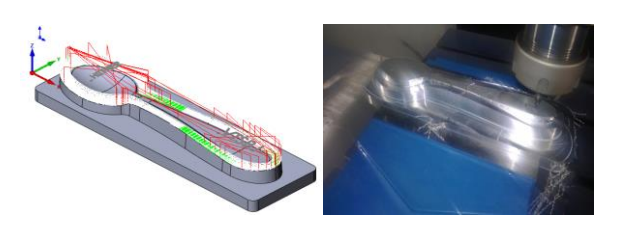

**Slika 13.** Prikaz simulacije i gotove operacije 3D glodanja površine žiga

# **4.1.4. Operacija glodanja žiga – 3D glodanje površine žlice**

 Koriste se opcija *Contour* grube obrade i *Circular pocket* završna obrada (Slika 14.). *Contour*  gruba obrada omogućuje obradu džepova na konstantnoj visini pri različitim razinama Z osi. Ostavljen je dodatak (*Surface offset*) od 0,5 mm za završnu obradu.

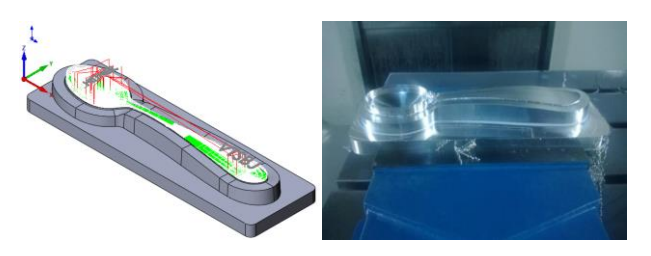

**Slika 14.** Prikaz simulacije i gotove operacije 3D glodanja površine žiga na mjestu gdje dolazi žlica

# **4.1.5. 3D graviranje žiga**

Modulom *Engraving* pokreće se proces obrade graviranjem. U djelu *Geometry* odabire se tekst koji se želi gravirati. U djelu *Multi*-*chain* pritiskom na tipku *Add*  otvara se novi prozor, *Chains Selection*. Ovdje je omogućen odabir većeg broja profila. U djelu *Type*  potrebno je odabrati opciju *Text*. Ova opcija omogućuje da se odabere tekst iz *sketch-a* 3D modela. 3D graviranje je operacija graviranja u kojoj gravirani tekst prati krivulju površine, stoga je graviranje jednake dubine na cijeloj površini (Slika 15.).

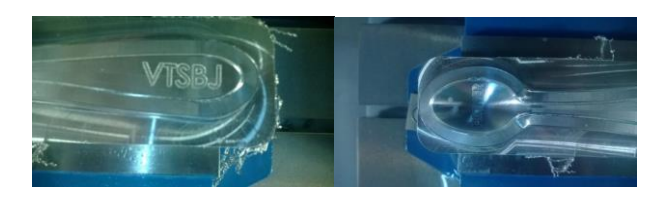

**Slika 15.** Prikaz gotove operacije 3D graviranja žiga

# **4.1.6. 3D glodanje konture žiga**

Nakon 3D glodanja oblika ostao je dio neobrađenog materijala. Za obradu tog dijela koristila se dodatna operacija *3D Contour*. *3D Contour* operacija omogućuje i korištenje tehnologije 3D graviranja za obradu 3D konture (Slika 16.).

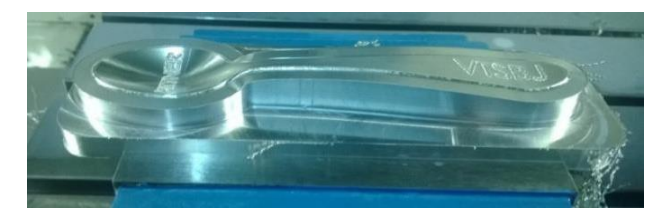

**Slika 16.** Prikaz gotove operacije 3D glodanja konture žiga

Kada su sve obrade potpuno definirane potrebno je izračunati sve putanje korištenih alata (Tabela 1.).

Desnim klikom na opciju *Operations* i odabirom *Calculate All*, programski alat *SolidCAM* proračunava sve putanje alata za definirane obrade, kao i njihovo trajanje (Tabela 2.). Nakon toga opcijom *Simulate*  moguće je provjeriti simulaciju svih obrada. Odabirom *G-code All*→*Generate,* generira se .NC datoteka obrade koja se, ukoliko je ispravna, prenosi na stroj i omogućuje izvođenje stvarne strojne obrade.

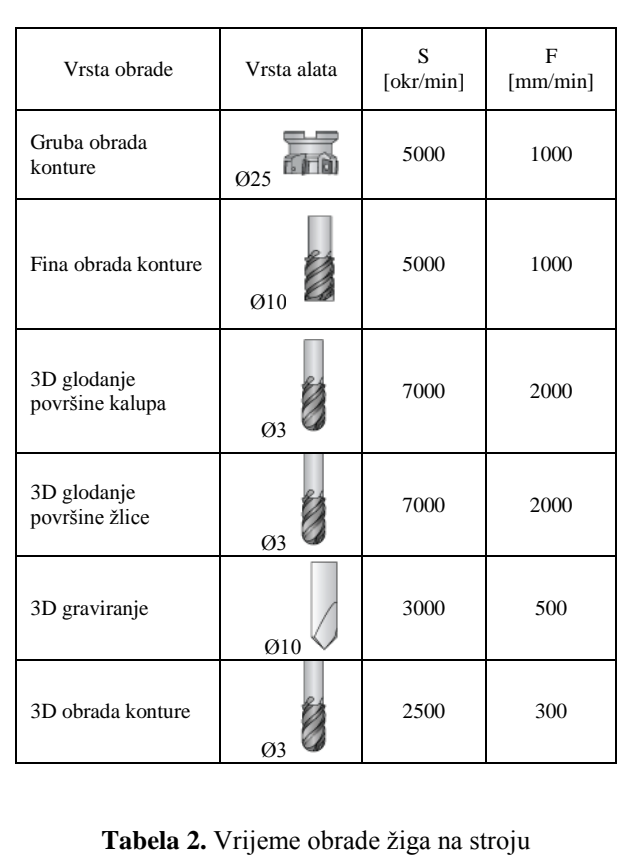

**Tabela 1.** Alati korišteni u obradi žiga

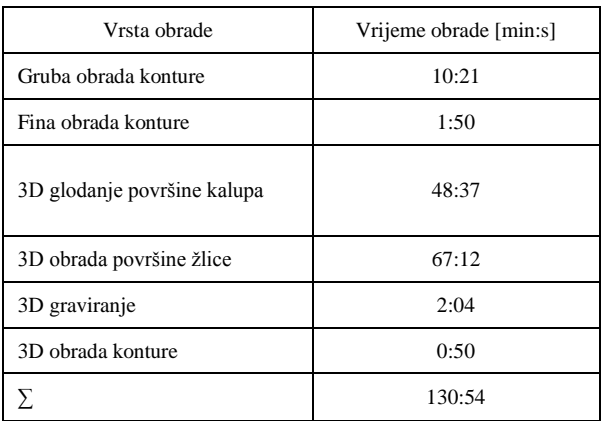

# **4.2. Obrada matrice**

#### **4.2.1. 3D glodanje – gruba obrada**

Prva operacija strojne obrade je grubo glodanje koje se vrši radi rasterećenja finoj obradi. Potrebno je ukopati džep u koji će nasjedati žig kalupa (Slika 17.). U djelu *Tehnology* definiramo strategiju obrade. Koristi se gruba *Contour* obrada s dodatkom 0,5 mm na svim površinama.

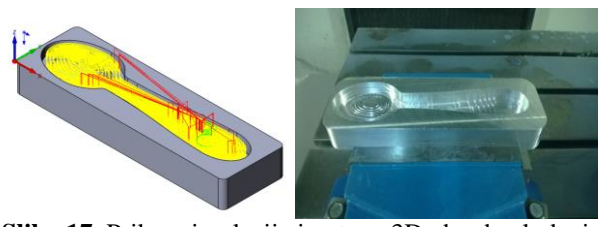

**Slika 17.** Prikaz simulacije i gotove 3D obrade glodanja konture matrice - gruba obrada

### **4.2.2. 3D glodanje konture matrice**

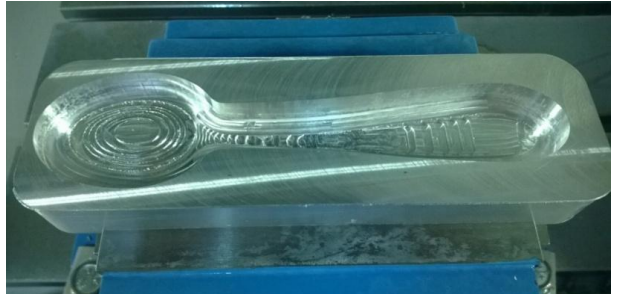

**Slika 18.** Prikaz gotove operacije 3D glodanja konture matrice

Sljedećim postupkom obrađuje se širina kalupa na nazivnu mjeru te se u istoj operaciji obrađuje donja površina kalupa koja nasjeda u žig (Slika 18.).

#### **4.2.3. 3D glodanje – fina obrada**

Završna obrada radi se na zakrivljenim površinama kalupa nakon rasterećenja. Pokretanjem nove operacije 3D glodanja potrebno je definirati površine za završnu obradu. Odabirom *Geometry* → *Working Area* → *Define*, otvara se novi prozor u kojemu se označava *Work on selected faces* → *Define* (Slika 19.)*.* 

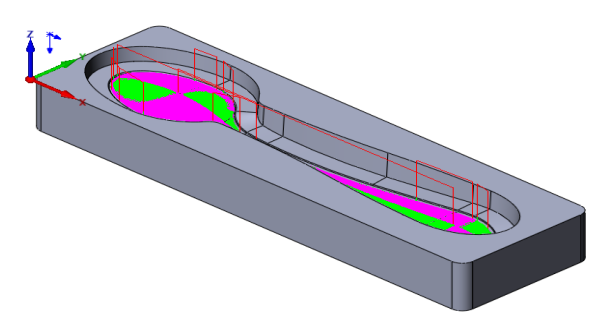

**Slika 19.** Prikaz simulacije 3D glodanja površine matrice na mjestu gdje dolazi žlica

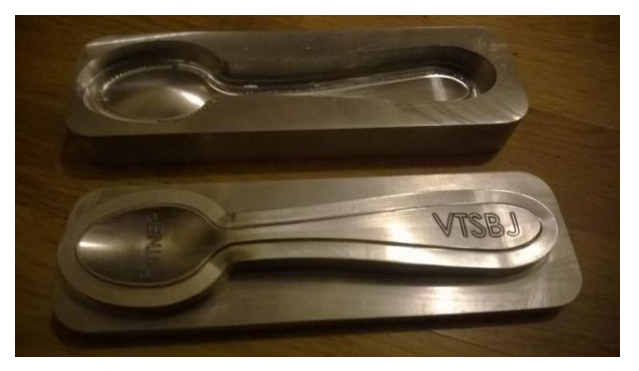

**Slika 20.** Prikaz gotovog žiga i matrice

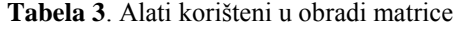

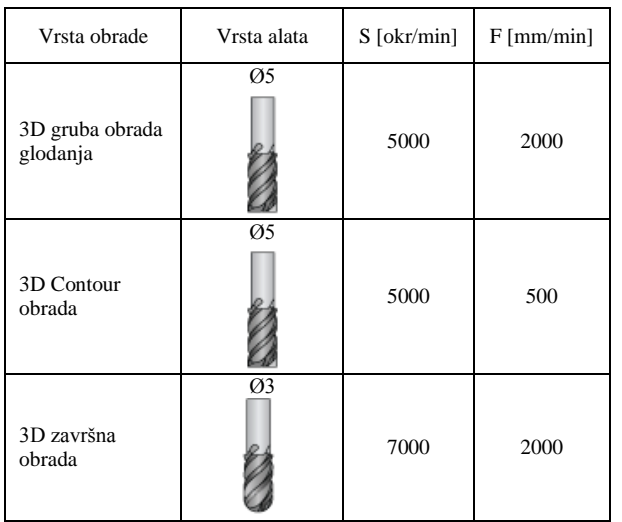

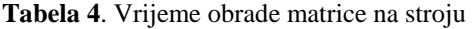

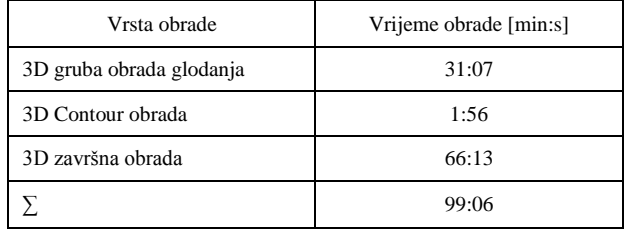

# **5. ZAKLJUČAK**

U današnje vrijeme, kada je potrebno izvršiti složene obrade (Slika 20.), u područje obrade metala odvajanjem čestica od velike je važnosti izrada virtualne simulacije obrade. Samim time izbjegava se pogreška koja dovodi do oštećenja alata, odnosno i cijelog stroja. Prikaz korištenih alata također je jasno prikazan (Tabela 3.). Programski alat *SolidWorks* se pokazao kao vrlo praktičan programski alat za modeliranje, dok programski alat *SolidCAM* pomaže u realizaciji virtualne simulacije kompliciranih obrada. Pravilnom prilagodbom postprocesora (*gMill\_Haas\_VF6\_VTSBJ\_HITTNER)*, 4 osna glodalica Haas VF6 funkcionira ispravno, pri čemu se misli na pravilno izvršavanje naredbi definiranih generiranim G-kodom iz programskog CAD/CAM alata *SolidWorks*/*SolidCAM*. Kao nastavak započetome poslu, biti će potrebno uskladiti vremenske koeficijente prije spomenutoga postprocesora, tako da vremensko trajanje virtualnih simulacija obrada (Tabela 4.) traje identično kao i stvarna obrada na stroju. Trenutno ipak postoji razlika te je teže realno procijeniti točno sve parametre na temelju same simulacije.

#### **6. LITERATURA**

- [1] http://bib.irb.hr/datoteka/527909.Diplomski\_rad\_- \_Mladen\_elikovi.pdf (Dostupno: 27.veljače, 2014)
- [2] SolidWorks Online Help
- [3] http://www.solidcam.com/fileadmin/downloads/Soli dCAM/doc/EN/2010/SolidCAM\_gpptool\_user\_guid e.pdf (Dostupno: 10.veljače, 2014)
- [4] Slika stroja Haas VF6, u tvrtci Hittner d.o.o. (Dostupno: 27.veljače, 2014)
- [5] http://www.haascnc.com/we\_spec1.asp?id=VF6/40 &sizeID=50\_64INCH\_VMC#gsc.tab=0 (Dostupno: 10.veljače, 2014)
- [6] http://www.solidcam.com/support/documentation/so lidcam-2012/ (Dostupno: 10.veljače,2014)

#### **Kontakt autora:**

Visoka tehnička škola u Bjelovaru Trg Eugena Kvaternika 4, 43000 Bjelovar

**Tomislav Pavlic, mag.ing.mech.**  E-mail: tpavlic@vtsbj.hr

**Božidar Hršak, mag.ing.mech.** E-mail: bhrsak@vtsbj.hr

**Renato Šabić (bivši student)** E-mail: renato.sabic@gmail.com